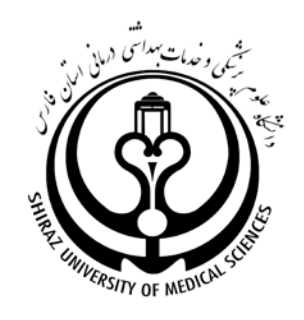

**دانشگاه علوم پزشکی شیراز**

# **راهنماي آموزشی ResearchGate**

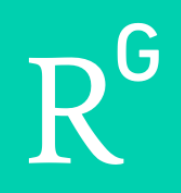

تهیه کننده:

**[1](#page-0-0)یاسمین سعادت**

کارشناس ارشد کتابداري و اطلاع رسانی دانشگاه علوم پزشکی شیراز

# **1398**

۱

<span id="page-0-0"></span> $^{1}$  saadat.y82@gmail.com

 $\overline{a}$ 

# فهرست مندرجات

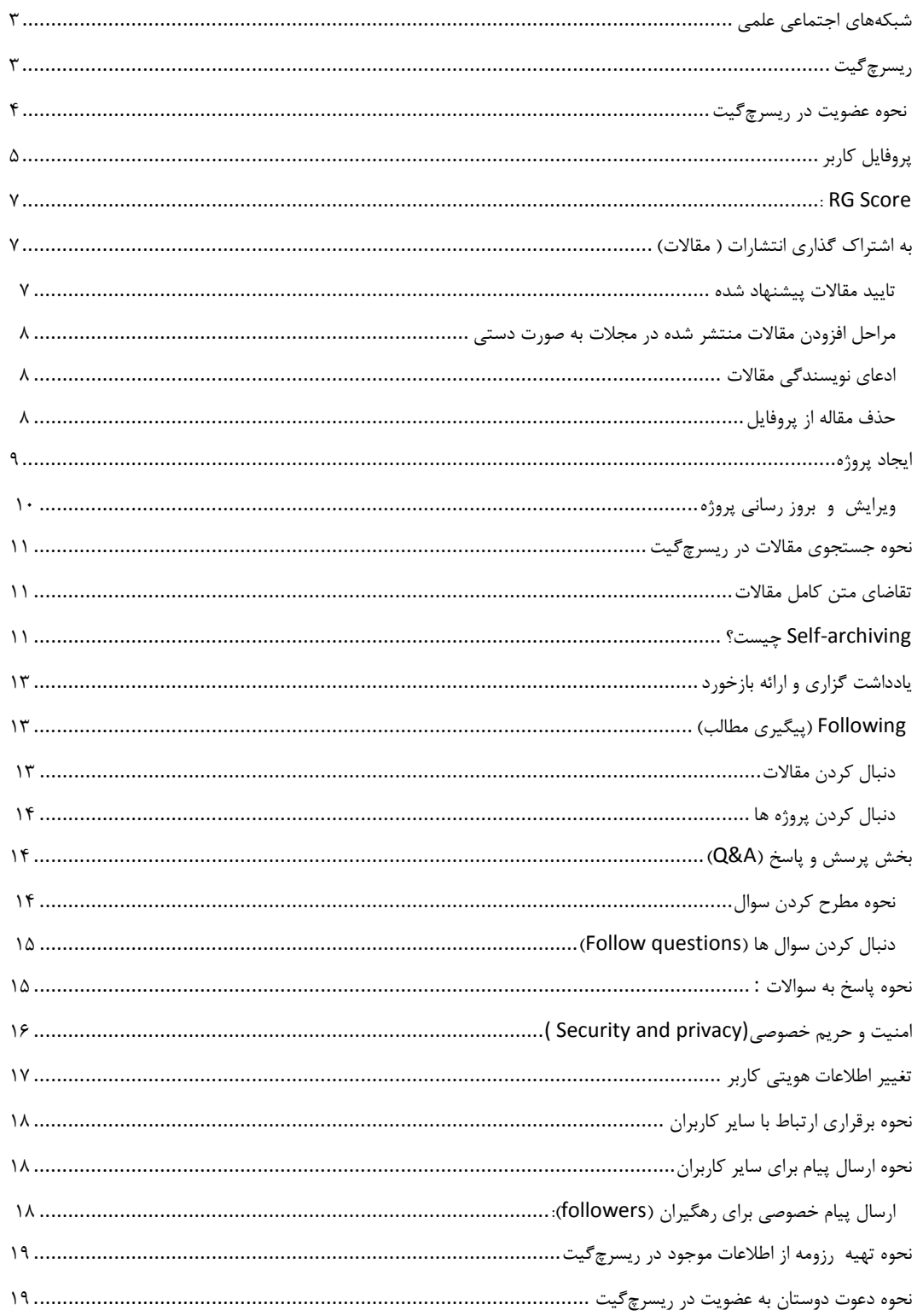

## <span id="page-2-0"></span>**شبکههاي اجتماعی علمی**

در دو دهه اخیر همکاريهاي علمی دانشمندان مختلف در حوزه ها ، بخشها، سازمانها، رشتهها و کشورهاي مختلف روندي افزایشی داشته است. افزایش همکاريهاي علمی مقارن با پیشرفتهاي فنآوري است که خود از عوامل تغییر در روش انجام تحقیق و دسترسی به یافتههاي سایر دانشمندان میباشد. با توجه به ارتباطات گسترده جهانی از طریق اینترنت، دانشمندان نیز مانند سایر افراد براي معرفی فعالیتها و تولیدات علمی خود از ارتباطات اینترنتی استفاده فراوان میبرند. این امر براي معرفی محققان به جامعه علمی و دریافت بازخورد درباره تولیدات علمی آنها بسیار راهگشا است. در میان نرم افزارهاي اجتماعی، سایتهاي شبکه اجتماعی به علت حمایت از پژوهشگران و پشتیبانی از فعالیتهاي علمی شهرت عظیمی در جامعه علمی پیدا کردهاند. بنابراین، شبکههاي اجتماعی به ابزارهاي اجتماعی مفیدي براي پشتیبانی از همکاريهاي علمی تبدیل شدهاند (بولینگر و همکاران، 2010).

#### <span id="page-2-1"></span>**ریسرچگیت**

ریسرچگیت یکی از شبکههاي اجتماعی علمی است که میتوان آنرا به منزله فیسبوك براي دانشمندان در نظر گرفت. این سایت در سال ۲۰۰۸ توسط دو پزشک به نامهای ایجاد مادیسک <sup>۱</sup> و سورن هوفمایر <sup>۲</sup> و یک متخصص رایانه به نام هورست فیکنشر <sup>۳</sup> تاسیس شد. از اهداف ایجاد این سایت فراهم آوردن مکانی براي بارگذاري و به اشتراك گذاشتن مقالات و یافتههاي علمی پژوهشگران است، تا آنها علاوه بر ایجاد ارتباط با سایر همکاران ، اطلاعات خود را در زمینههاي موضوعی مختلف به روز نگه دارند. عضویت در این شبکه رایگان است اما تنها افرادي که داراي رایانامه سازمانهاي دولتی یا خصوصی هستند اجازه عضویت در این شبکه را دارا میباشند.

این سایت علاوه بر عضویت رایگان، امکان دسترسی رایگان به بسیاري از مقالههاي نویسندگان دیگر از همه ملیت ها را فراهم کرده است. حتی اگر فردي مطرح و صاحبنظر در یک رشته، ، مقاله خود را به دلیل رعایت قانون حق مولف ، در این سایت آپلود نکرده باشد؛ به احتمال زیاد ، با درخواست کاربران ، مقاله خود را براي آنان ارسال می کند.

<span id="page-2-2"></span>1 . Ijad Madisch

 $\overline{a}$ 

- <span id="page-2-3"></span>2 . Sören Hofmayer
- <span id="page-2-4"></span>3 . Horst Fickenscher

<span id="page-3-0"></span>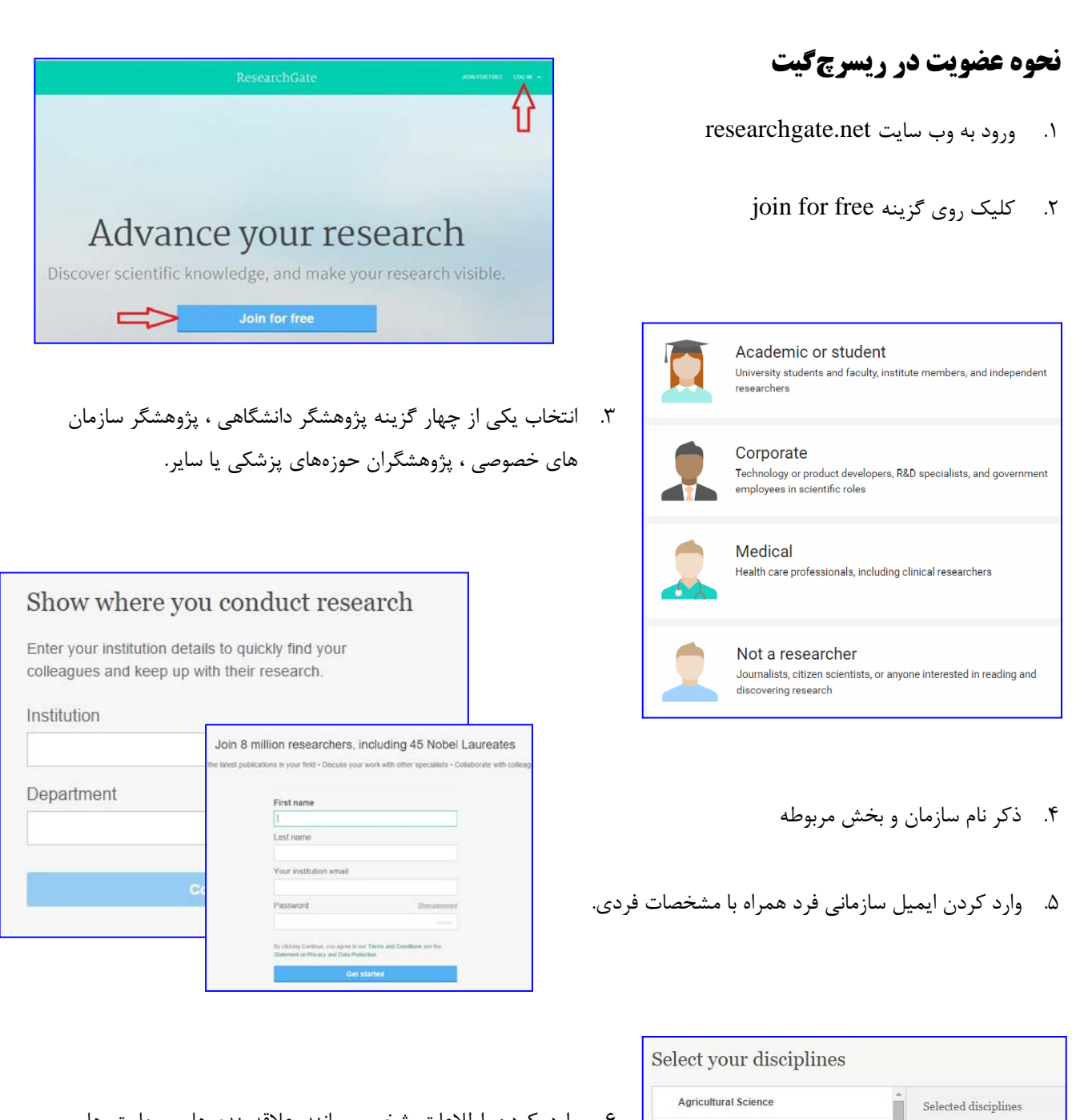

.6 وارد کردن اطلاعات شخصی مانند علاقهمنديها و مهارت ها و همچنین درج عکس براي پروفایل

بعد از عبور از این مراحل، ایمیلی حاوي لینک فعالسازي به ایمیل کاربر ارسال می شود . با کلیک روي این لینک عضویت کاربر فعال می شود.

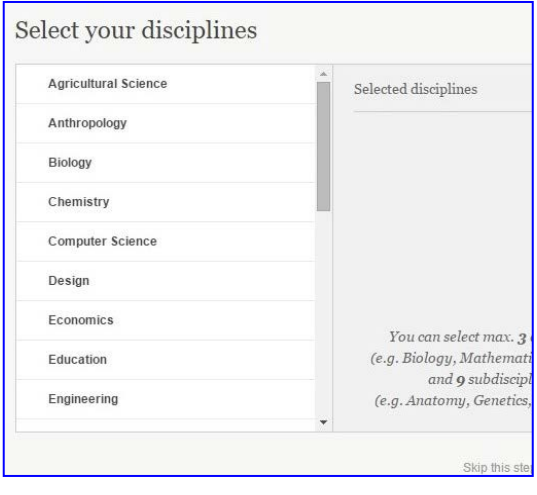

## <span id="page-4-0"></span>**پروفایل کاربر**

پروفایل هر فرد مکانی براي نمایش انتشارات و سایر تجربیات حرفه اي فرد می باشد. بنابراین، بعد از عضویت، اولین گام تکمیل پروفایل و افزودن انتشارات و تحقیقات خود می باشد. از آنجا که درصد مشاهده پروفایل هاي داراي عکس شخصی بیشتر می باشد، توصیه می شود عکس خود را اضافه کنید. براي ورود به صفحه پروفایل، می توانید روي عکس در گوشه سمت راست بالاي صفحه ریسرچ گیت کلیک کنید.

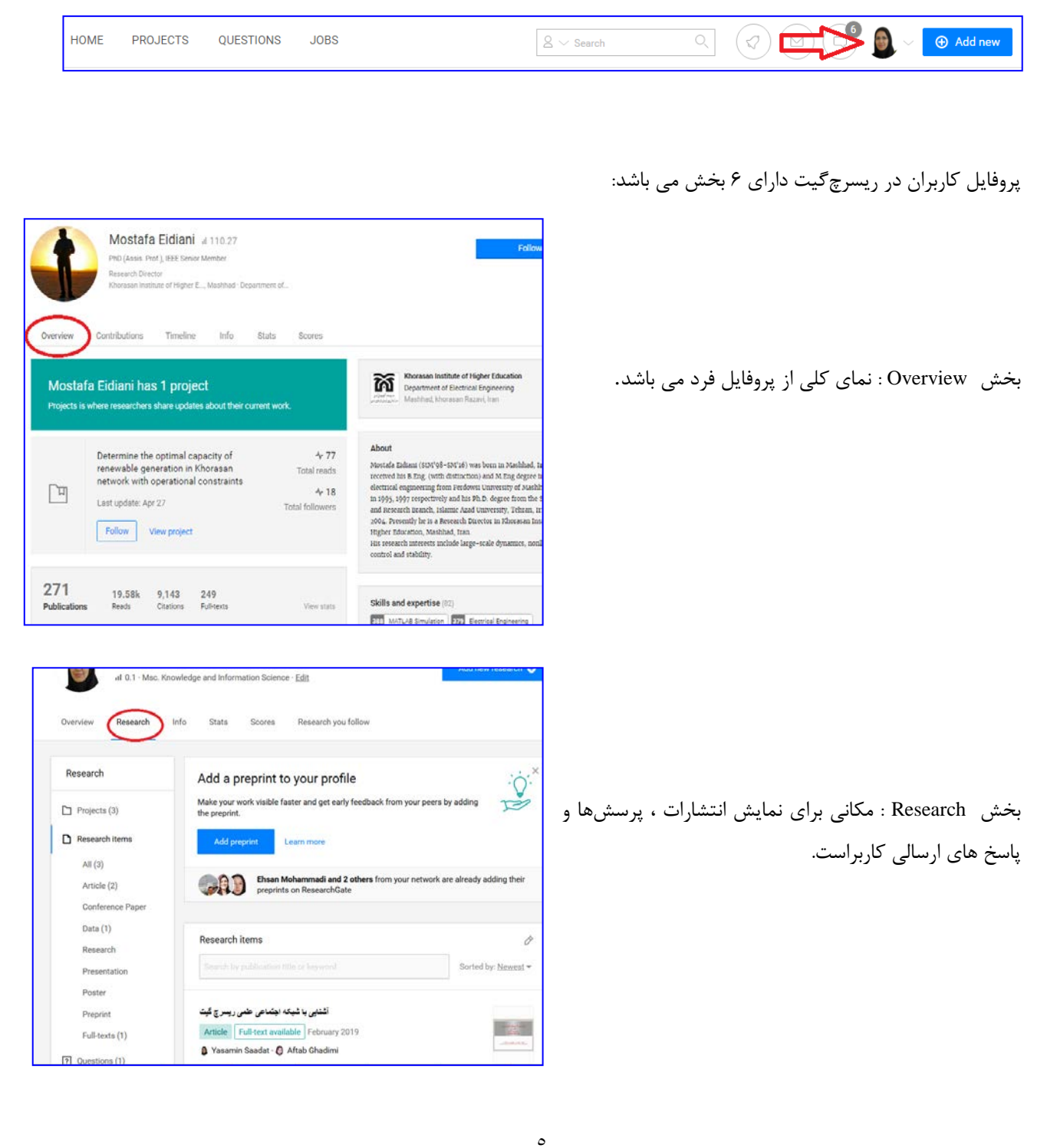

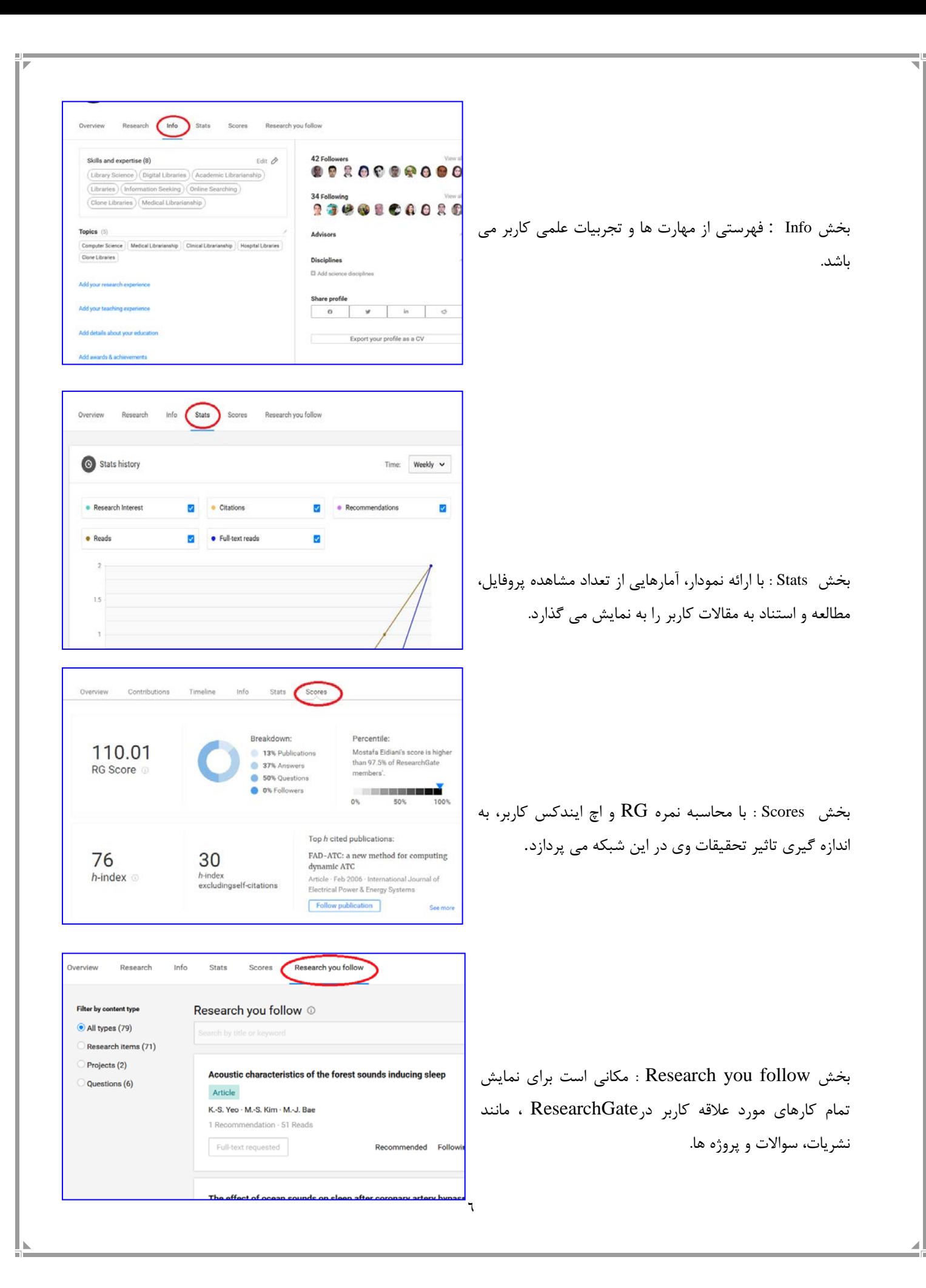

## <span id="page-6-0"></span>**: RG Score**

تیم ریسرچگیت بر این باور است که بهترین راه ارزیابی یک محقق استفاده از نظرات سایر محققان میباشد. Score RG امتیازي است که توسط سایت براي هر محقق در نظر گرفته شده و در پروفایل هر کاربر به نمایش گذاشته میشود. نظراتی که سایر کاربران درباره محتواي اطلاعات به اشتراك گذاشته شده ارائه میدهند معیار Score RG است. از آنجا که این نمره توسط ارزیابی همکاران بدست می آید، هیچ کس نمی تواند به طور مستقیم در دریافت نمره خود دخالت داشته باشد. Score RG کاربرانی که درباره محتواي به اشتراك گذاشته نظر میدهند از عوامل موثر در احتساب Score RG می باشد. بدین ترتیب، به وسیله این نمره، شهرت از محققی به محقق دیگر منتقل میشود. همچنین، رهگیري مطالب افراد توسط سایر کاربران نیز در میزان این نمره دخالت دارد. Score RG در ارزیابی محققان، بدست آوردن اعتبار و اعمال نفوذ آنان در جامعه علمی موثر است. تمام فعالیتهاي کاربر در این شبکه علمی در Score RG فرد محاسبه میشود از جمله طرح پرسش، ارسال پاسخ براي پرسشهاي مطرح شده، افزودن مقالات و دادههاي خام به صفحات خانگی.

در ریسرچگیت صفحهاي مربوط به نحوه محاسبه Score RG براي هر کاربر وجود دارد که با ارائه نمودار دایرهاي و نمودار خطی فعالیتهاي وي، جزئیات محاسبه این نمره را نمایش میدهد. در این سایت دانشگاهها و کاربران داراي Score RG میباشند.

## <span id="page-6-1"></span>**به اشتراك گذاري انتشارات ( مقالات)**

#### <span id="page-6-2"></span>**تایید مقالات پیشنهاد شده**

ریسرچ گیت تلاش دارد به طور خودکار انتشارات هر فرد را در پروفایل همان فرد قرار دهد. بنابراین، تمامی مقالات موجود در دیتابیس ریسرچ گیت که نویسنده آن با نام کاربر همخوانی دارد را به فرد پیشنهاد می دهد.

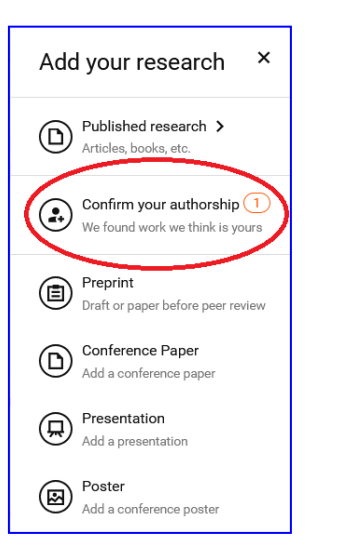

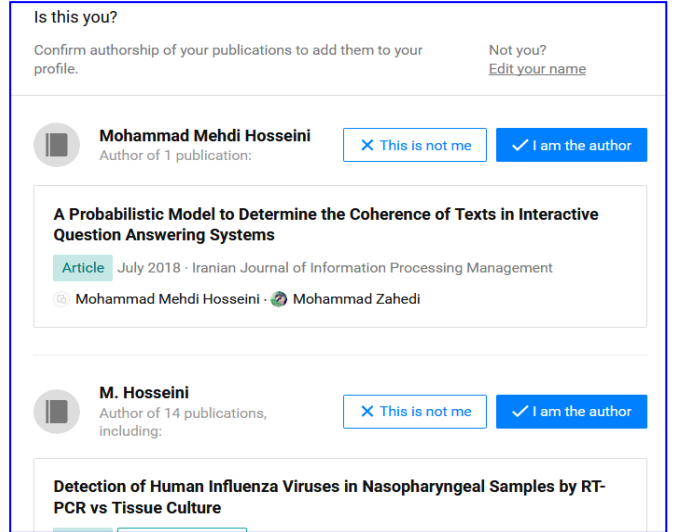

با انتخاب گزینه author the am I ، مقاله مورد نظر به پروفایل کاربر اضافه می شود.

#### <span id="page-7-0"></span>**مراحل افزودن مقالات منتشر شده در مجلات به صورت دستی**

.1 کلیک روي گزینه New Add در گوشه سمت راست بالاي صفحات Researchgate

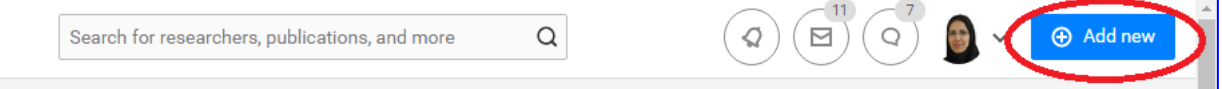

.2 براي اشتراك کارهاي منتشر شده گزینه Research Published را کلیک کنید و بعد نوع انتشار را انتخاب نمایید.

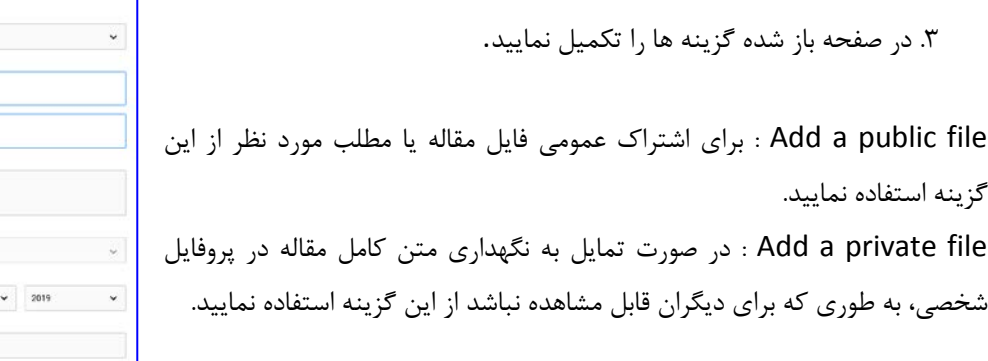

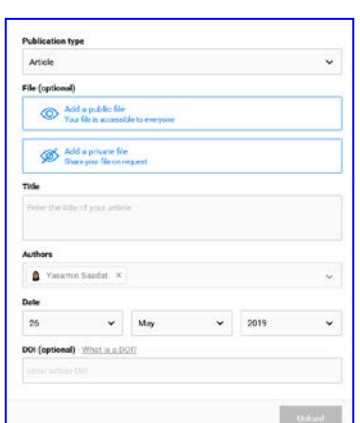

**Export citation**<br>Cite this publication im authorshi

.<br>Share in a message Follow<br>Get updates about this work

#### <span id="page-7-1"></span>**ادعاي نویسندگی مقالات**

اگر فرد دیگري قبل از شما مقاله شما را به اشتباه به عنوان مقاله خود ثبت کرده باشد، براي اعلام به تیم ریسرچ گیت می توانید مراحل زیر را دنبال کنید: Request full-text

> .1 باکلیک روي عنوان مقاله به صفحه مقاله مورد نظر بروید. .2 در گوشه سمت راست بالاي صفحه روي علامت پیکان کلیک کنید. .3 گزینه authorship Claim را انتخاب کنید. .4 در صفحه باز شده نام خود را از لیست انتخاب کنید یا درخواست براي اضافه کردن نام خود به لیست نویسندگان را با کلیک بر روي + name Add ارسال نمایید.

#### <span id="page-7-2"></span>**حذف مقاله از پروفایل**

براي حذف یک مقاله از صفحه پروفایل خود می توانید مراحل زیر را دنبال کنید

- .1 در صفحه پروفایل خود، وارد تب research شوید.
- .2 با استفاده از ابزار جستجو می توانید عنوان مقاله مورد نظر را تایپ و آن را جستجو کنید.

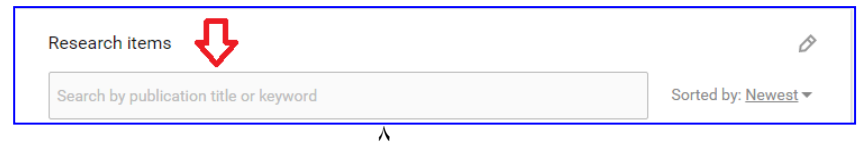

.3 روي علامت پیکان مربوط به عنوان مورد نظر کلیلک کرده و گزینه remove را انتخاب کنید.

- .4 در صفحه باز شده گزینه دلخواه را درباره نحوه حذف مقالات انتخاب نمایید.
- What would you like to do? Remove publication page from profile Network the publication information and any full-texts from your profile.<br>Reference the publication information and any full-texts from your profile.<br>Note: The publication information and any full-texts uploaded by your co Remove full-text from publication page Remove tull-text from publication page<br>Remove your full-text from ResearchGate but still show all other publication<br>Information Make full-text private **ske full-text private**<br>p displaying the full-text publicly but make a private copy available to you and<br>r co-authors. Permanently delete the publication page from ResearchGate<br>Remove all publication information as well as any full-texts from ResearchGate Tease tell us why:  $\mathcal{A}$ Please select Cancel Remove

.5 در پایین کادر باز شده دلیل حذف مقاله را انتخاب کنید.

**براي حذف هم زمان چند مورد( مقاله) از پروفایل خود مراحل زیر را دنبال کنید:**

.1 در تب research روي گزینه edit در بالاي لیست مقالات کلیک کنید.

.2 در صفحه باز شده، عنوان گزینه هایی را که می خواهید از پروفایل خود حذف نمایید انتخاب کنید.

.3 براي حذف موارد انتخاب شده روي گزینه publication Confirm کلیک کنید.

## <span id="page-8-0"></span>**ایجاد پروژه**

 Project فضایی است که شما می توانید پژوهش ها و پروژه هاي در دست اقدام را در آن ارائه دهید و به این ترتیب با همکاران و مخاطبان خود در تعامل باشید.

براي ایجاد پروژه جدید مراحل زیر را دنبال کنید:

.1 کلیک روي گزینه New Add در گوشه سمت راست بالاي صفحات Researchgate.

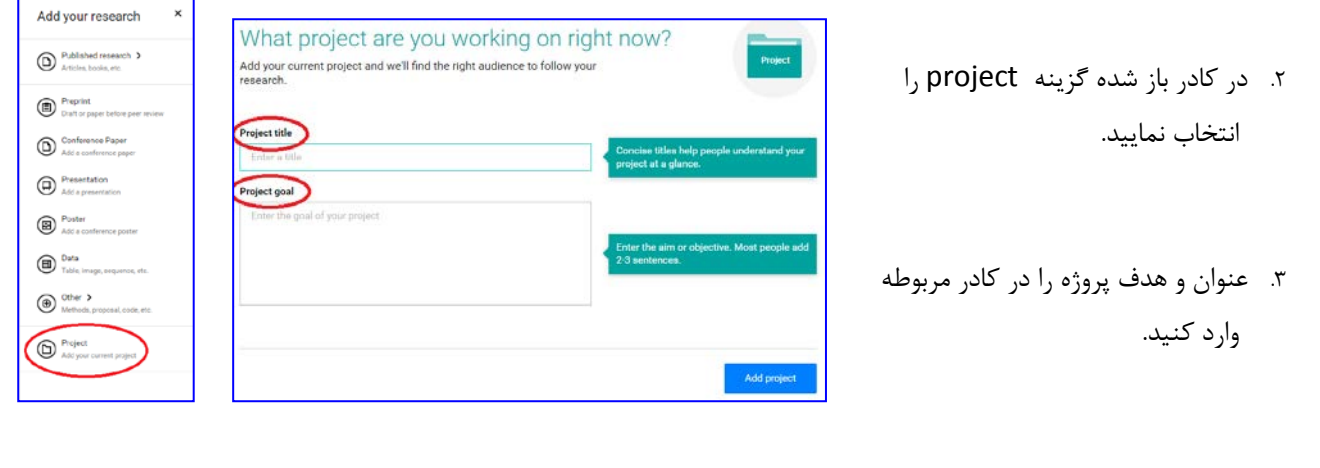

- .4 دکمه آبی project Add را کلیک کنید.
- .5 افرادي را که به عنوان همکار پروژه در نظر دارید انتخاب نمایید.
- ۶. اگر پروژه فعال است گزینه Yes, this project is being worked on actively را انتخاب نماییدولی اگر فعالیت یروژه به اتمام رسیده گزینه No, this project isn't being worked on anymore ا علامت بزنید.

هم شما و هم همکاران پژوهش می توانید نسبت به به روز رسانی پروژه و اضافه کردن مقالات و مطالب جدید به پروژه اقدام نمایید.

## <span id="page-9-0"></span>**ویرایش و بروز رسانی پروژه**

وارد صفحه پروژه مورد نظر شوید.

براي ویرایش قسمت هاي مختلف پروژه ، روي علامت پیکان در قسمت بالاي سمت راست صفحه پروژه کلیک کنید.

- details project Edit: از این گزینه می توانید براي ویرایش عنوان و اهداف پروژه و همچنین تعیین فعال بودن و غیر فعال بودن پروژه استفاده نمایید
- collaborators Edit: براي حذف یا اضافه کردن نویسندگان همکار پروژه ار این گزینه استفاده نمایید
- methods project Add: براي اضافه نمودن روش هاي انجام پروژه از این گزینه استفاده نمایید.
- question a Ask:این گزینه براي به اشتراك گذاشتن سوالات درباره پروژه به منظور دریافت بازخورد استفاده می شود.
	- project Share: براي به اشتراك گذاشتن و پیشنهاد دادن پروژه به سایر پژوهشگران بکار می رود.
		- project Delete : براي حذف کردن صفحه مربوط به پروژه بکار می رود.

براي بروز رسانی و ارائه مطالب جدید درباره پروژه ، در کادر آبی گوشه سمت راست بالاي پروژه روي گزینه update Add کلیک کنید و در کادر باز شده مطالب مورد نظر را تایپ کنید.

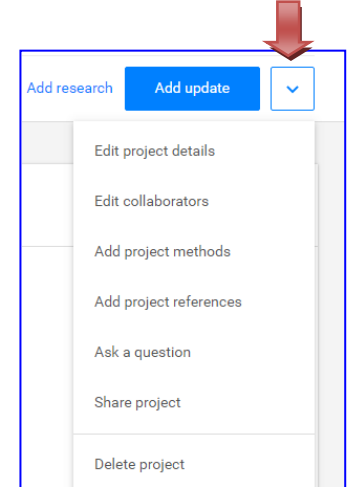

## <span id="page-10-0"></span>**نحوه جستجوي مقالات در ریسرچگیت**

براي جستجوي مقالات در ریسرچ گیت می توانید به راحتی عنوان مقاله یا کلید واژه مورد نظر را در جعبه جستجوي موجود در بالاي سمت راست هر یک از صفحه هاي ریسرچگیت وارد کنید و با کلیک بر روي علامت ذره بین جستجو را انجام دهید.

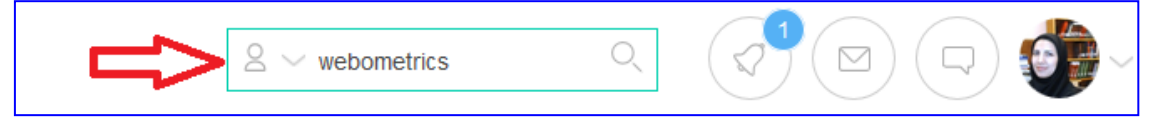

نتایج جستجو بر اساس نام افراد، عنوان پروژه ها، عنوان مقالات ، سوالات، مشاغل، نام سازمان ها، نام بخش ها طبقه بندي می شوند.

## <span id="page-10-1"></span>**تقاضاي متن کامل مقالات**

در صورتی که متن کامل مقالات در ریسرچگیت قابل دسترس نباشد، می توانید درخواست آن را به طور مستقیم براي نویسنده ارسال کنید. براي این منظور می توانید به صفحه مقاله مورد نظر در ریسرچگیت رفته و روي گزینه text-full Request کلیک کنید.

## <span id="page-10-2"></span>**چیست؟ Self-archiving**

 archiving-Self به معنی قرار دادن یک نسخه الکترونیکی از یک مدرك به صورت آنلاین می باشد تا به راحتی در دسترس عموم قرار گیرد. خودآرشیوي باعث افزایش نمایانی، مطالعه و استناد به مقالات خواهد شد. شما می توانید با آپلود نسخه الکترونیک مقالات خود، یک مخزن خود- آرشیو در ریسرچگیت تهیه نمایید.

شما براي رعایت قانون کپی رایت باید از شرایط ناشران دراین باره آگاه باشید. براي آگاهی از قوانین کپی رایت مجلات متفاوت می توانید از وبسایتwww.sherpa.ac.uk/romeo استفاده نمایید. اگر از طرف ناشر اجازه اشتراک عمومی مقالات را نداشته باشید می توانید مقالات را به صورت خصوصی براي درخواست دهندگان ارسال کنید. براي این منظور مسیر زیر را دنبال کنید:

- .1 روي سومین آیکن سمت راست بالاي صفحه ریسرچگیت کلیک کنید.
- .2 این بخش شامل تمامی درخواست ها از جمله درخواست مقالات ارسال شده به پروفایل کاربر است. روی دگمه view all کلیک کنید.

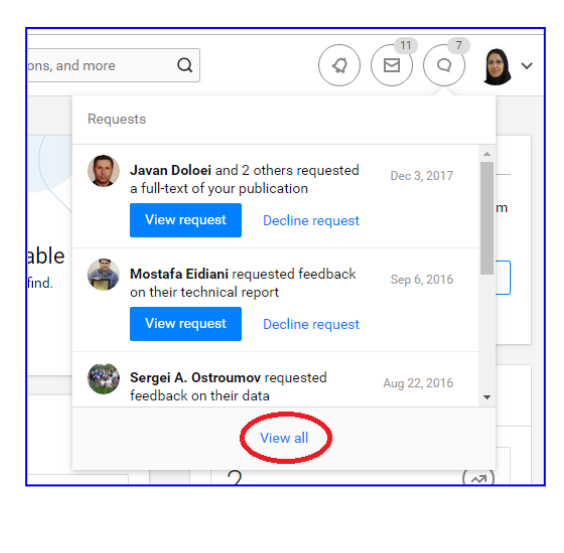

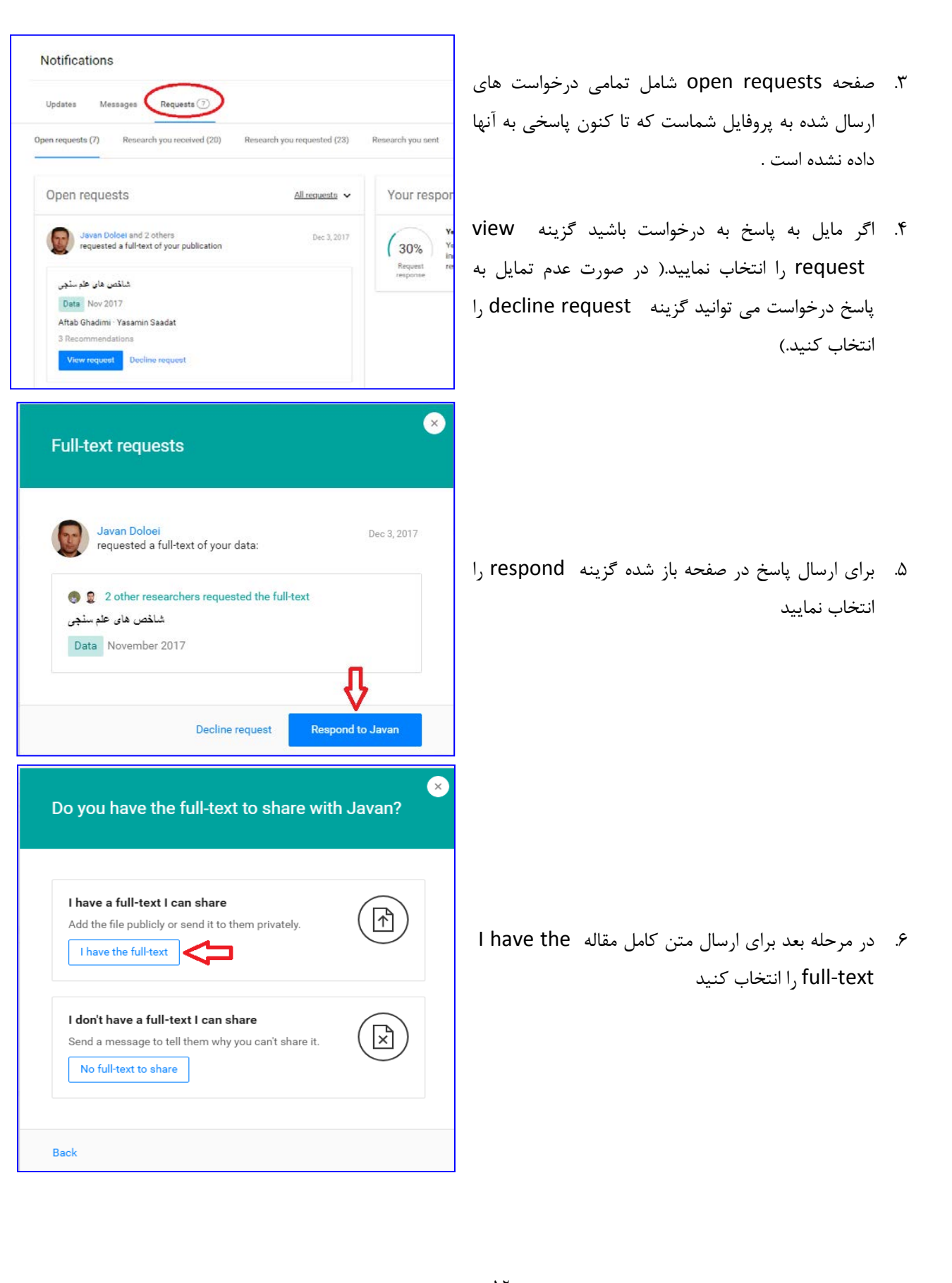

## <span id="page-12-0"></span>**یادداشت گزاري و ارائه بازخورد**

ارائه بازخورد یکی از بهترین راه هاي برقراري ارتباط بین نویسندگان درباره مطالب علمی است. کاربران می توانند با ارسال comment درباره پروژه ها، مطالب علمی و مقالات به اشتراك گذاشته شده در ریسرچ گیت نظرات و سوالات خود را به اشتراك گذارند.

براي تمامی مقالات موجود در ریسرچ گیت، حتی مقالات بدون text-full امکان اضافه نمودن comment وجود دارد. براي این کار مراحل زیر را دنبال نمایید:

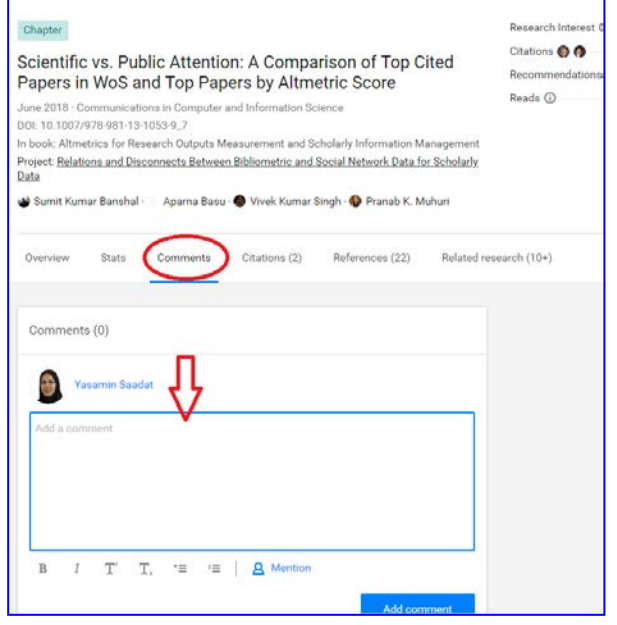

- .1 با کلیک روي عنوان مقاله، وارد صفحه مقاله مورد نظر شوید.
	- .2 وارد تب comment مربوط به مقاله مورد نظر شوید.
- .3 روي کادر موجود در صفحه کلیک کنید و مطلب خود را وارد

نمایید

.4 در پایان گزینه comment Add را کلیک کنید.

## <span id="page-12-1"></span> **Following) پیگیري مطالب)**

یک راه خوب براي اینکه در حوزه هاي مورد علاقه خود روزآمد بمانید و از تازه ترین اتفاقات و انتشارات در این زمینه آگاه شوید رهگیري کردن است. شما می توانید پروژه ها، انتشارات، سوال ها و پروفایل افراد را رهگیري کنید. تمامی مواردي را که رهگیري کرده اید می توانید درپروفایل خود در تب Research you follow مشاهده نمایید.

#### <span id="page-12-2"></span>**دنبال کردن مقالات**

برا ي رهگیري کردن مقالات، با کلیک روي نام مقاله به صفحه مقاله مورد نظر وارد شوید. در گوشه سمت راست بالاي چکیده مقاله در منوي کشویی گزینه Follow را انتخاب نمایید.

در بعضی موارد ریسرچ گیت به طور خودکار فرایند رهگیري کردن را براي کاربران انجام میدهد. به طور مثال وقتی براي یک مقاله comment می گذاریم به طور خودکار دکمه Follow مقاله براي شما فعال می شود. ( درباره پروژه نیز همین طور است.)

#### <span id="page-13-0"></span>**دنبال کردن پروژه ها**

رهگیري پژوهش ها بهترین راه است براي اینکه در جریان جدید ترین تغییرات در زمینه پژوهش مورد نظر خود قرار گیرید. برا ي این منظور می توانید با کلیک روی نام پروژه مورد نظر به صفحه پروژه وارد شوید. روی دکمه آبی رنگ Follow project کلیک نمایید.

## <span id="page-13-1"></span>**بخش پرسش و پاسخ (A&Q(**

بخش A&Q مکانی است که می توانید سوالات تخصصی خود را در محیطی آکادمیک و منحصر به فرد مطرح کرده و پاسخ هاي مناسب و معتبر دریافت نمایید . این بخش همچنین، بهترین مکان براي اشتراك دانش تخصصی، ارتباط با سایر محققان و نیز معرفی خود به عنوان فرد متخصص در زمینه موضوعی مورد نظر می باشد.

دسته بندي و ارسال سوالات براي متخصصین، بر اساس مهارت ها و تخصص هاي ذکر شده در پروفایل کاربران میباشد.

## <span id="page-13-2"></span>**نحوه مطرح کردن سوال**

- .1 به صفحه QUESTIONS) A&Q (در بالاي سمت چپ صفحه ریسرچ گیت وارد شوید.
	- .2 روي گزینه question technical a Ask کلیک کنید.
	- .3 سوال یا عنوان سوال خود را کادر موجود در بالاي صفحه وارد نمایید.
- .4 براي جلوگیري از مطرح شدن سوالات تکراري روي علامت ذره بین در پایین کادر کلیک کنید تا سوالات مشابه مطرح شده نمایش داده شوند.
- .5 در کادر Description توضیحات بیشتري براي گویا شدن سوال بیان نمایید.
	- انتخاب نمایید P.6 گزینه مربوط به  $\mathsf{I}, \mathsf{What}$  is your question about را انتخاب نمایید.
- .7 با استفاده از گزینه attach می توانید، در صورت لزوم، منابع تایید کننده سوال مانند عکس، نمودار، متن و یا لینک را ضمیمه کنید.

۱٤

.8 براي ارسال، بر روي گزینه Add کلیک کنید.

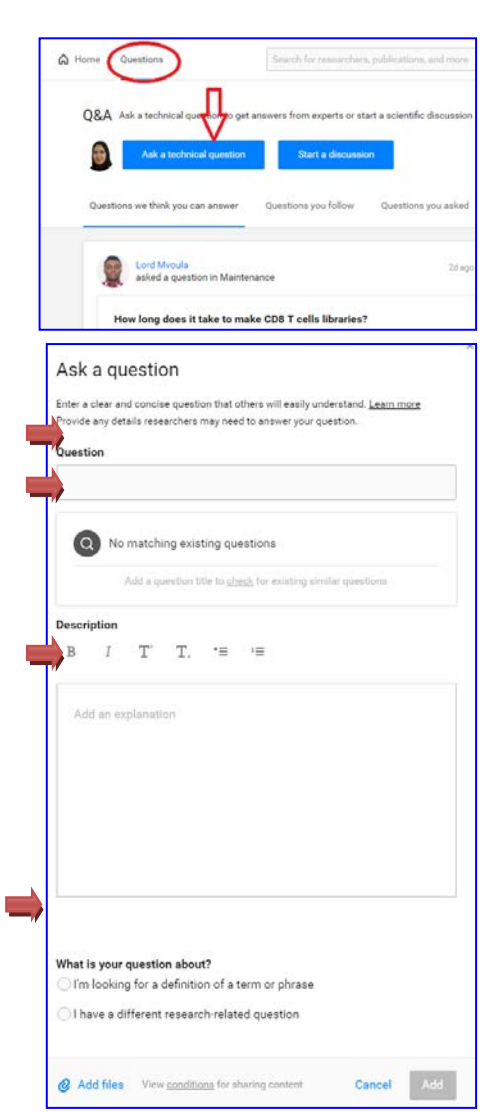

پرسش شما براي افرادي که محتواي پروفایل شما را دنبال می کنند و همچنین کاربرانی که بر اساس مهارت ها و رشته خود قادر به پاسخگویی به آن باشند، ارسال می شود.

در صفحه Questions براي مرتب کردن سوال هاي مرتبط با شما در ریسرچ گیت سه گزینه به شرح زیر وجود دارد:

- answer can you think we Questions : شامل سوالاتی است که توسط کاربران مختلف در ریسرچ گیت مطرح شده است و به تشخیص ریسرچ گیت با توجه به مهارت ها و تخصص هاي شما، قادر به پاسخ گویی به آنها هستید.
	- follow you Questions : شامل سوالاتی است که آنها را رهگیري کرده اید.
	- asked you Questions : شامل سوالاتی است که در ریسرچ گیت مطرح کرده اید

#### <span id="page-14-0"></span>**دنبال کردن سوال ها (questions Follow (**

اگر بخواهید در جریان جدید ترین پاسخ هاي ارسال شده براي پرسش هایی که براي شما جالب می باشند و یا مرتبط با تحقیقات شما هستند، قرار گیرید می توانید آنها را رهگیري کنید . براي این منظور روي دکمه Follow در کنار پرسش مورد نظر کلیک کنید. براي پرسش هایی که توسط شما پاسخ داده می شوند و همچنین، پرسش هایی که به اشتراك می گذارید، فرایند رهگیري به طور خودکار صورت می گیرد.

براي مشاهده سوال هایی که شما رهگیري کننده آنها می باشید می توانید به صفحه A&Q رفته و روي گزینه Questions follow you کلیک کنید.

## <span id="page-14-1"></span>**نحوه پاسخ به سوالات :**

براي پاسخ به سوالات مطرح شده به راحتی می توانید پاسخ خود را در کادر پایین هر سوال تایپ و ارسال کنید. توجه داشته باشید براي اعتبار بخشیدن به پاسخ خود، می توانید منابعی مانند فایل هاي معتبر، مقالات و یا لینکهاي مفید را در قسمت Attach ضمیمه پاسخ خود نمایید. همچنین، می توانید در جواب پاسخی که دیگران ارسال کرده اند، پاسخ خود را وارد نمایید.

نکته: لطفا توجه داشته باشید که براي پاسخ به سوال تعداد کلمات محدود می باشند.

## <span id="page-15-0"></span>**امنیت و حریم خصوصی (Security and privacy** )

ریسرچ گیت این امکان را به کاربر می دهد تا مقدار نمایش اطلاعات شخصی خود را براي سایر کاربران مشخص کند. براي این منظور مراحل زیر را انجام دهید:

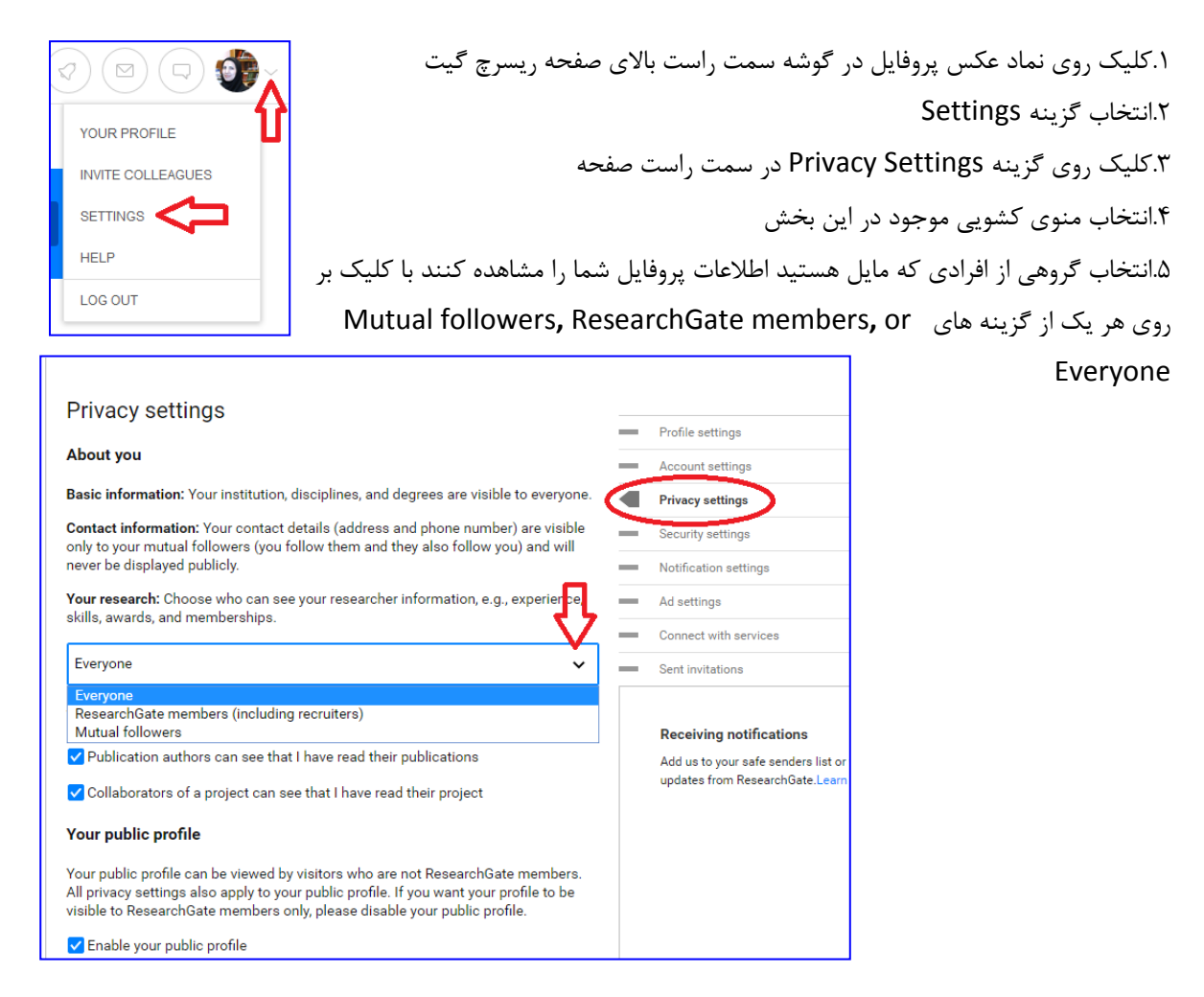

هنگام ثبت نام در ریسرچگیت صفحه عمومی پروفایل شما به طور خودکار از طریق موتورهاي جستجو قابل بازیابی می باشد. براي جلوگیري از این امر می توانید به صفحه Settings Privacy رفته و علامت موجود در کنار گزینه public my Enable profile را بردارید. تنها کاربرانی که رهگیر شما می باشند یا شما به رهگیري آنها می پردازید اجازه مشاهده اطلاعات تماس شما از قبیل آدرس ایمیل و شماره تماس را دارا می باشند.

براي تعیین سطوح دسترسی به سایر بخش هاي پروفایل می توانید در همین بخش اقدام نمایید.

## <span id="page-16-0"></span>**تغییر اطلاعات هویتی کاربر**

تفاوت بین name account و name author در این است که نام اکانت شما در واقع نامی است که به عنوان نام حرفه اي شما شناخته شده است و شما با این نام در بین سایر همکاران و نویسندگان همکار شناخته شده اید و آنها با این نام پروفایل شما را جستجو و مشاهده می کنند. اما name author درواقع نام یا نام هایی است که شما تحت آن نام ها مقالات خود را به چاپ رسانده اید.

هنگام اضافه کردن یک مقاله به پروفایل خود اگر نام نویسنده مقاله با نام name author شما همخوانی نداشته باشد براي افزودن آن مقاله به پروفایل خود دچار مشکل می شوید.

براي اضافه کردن اشکال متفاوت نوشتاري نام نویسنده مراحل زیر را دنبال کنید:

![](_page_16_Picture_90.jpeg)

## <span id="page-17-0"></span>**نحوه برقراري ارتباط با سایر کاربران**

یک راه خوب براي برقراري ارتباطات با سایر کاربران رهگیري آنهاست. رهگیري کاربران به این معناست که شما در جریان جدیدترین انتشارات به اشتراك گذاشته شده و همچنین آخرین تغییرات در پروفایل آنها قرار خواهید گرفت. براي رهگیري کاربران می توانید به پروفایل کاربر مورد نظر رفته و روي دگمه follow کلیک کنید.

## <span id="page-17-1"></span>**نحوه ارسال پیام براي سایر کاربران**

<span id="page-17-2"></span>**ارسال پیام خصوصی براي رهگیران (followers(:**

سه روش براي ارسال پیام خصوصی وجود دارد:

 اگر مایل به ارسال پیام براي افرادي که آنها را رهگیري می کنید هستید می توانید روي نماد پاکت در سمت راست بالاي صفحه کلیک کنید، سپس all Viewرا انتخاب کنید. براي ارسال یک پیغام خصوصی، روي دکمه message compose در سمت راست بالا ي صفحه کلیک کنید و نام مورد نظر را در کادر مربوطه وارد کنید.

![](_page_17_Picture_6.jpeg)

 شما همچنین می توانید به صفحه پروفایل محقق مورد نظر بروید و روي دکمه آبی Message در سمت راست صفحه کلیک کنید.

![](_page_17_Picture_200.jpeg)

![](_page_17_Picture_201.jpeg)

## <span id="page-18-0"></span>**نحوه تهیه رزومه از اطلاعات موجود در ریسرچگیت**

ریسرچ گیت قابلیت تهیه رزومه از اطلاعات موجود در پروفایل کاربران را فراهم کرده است. براي این منظور می توانید به تب info در صفحه پروفایل خود رفته و گزینه CV a as profile your Export در پایین سمت راست صفحه انتخاب کنید. به این ترتیب رزومه شما در قالب نرم افزار میکروسافت ورد قابل دانلود می باشد.

نکته: براي اطمینان از کامل بودن رزومه خود ، باید اطلاعات موجود در پروفایل خود را تا حد امکان به طور دقیق تکمیل نمایید.

## <span id="page-18-1"></span>**نحوه دعوت دوستان به عضویت در ریسرچگیت**

دعوت دوستان، همکاران و نویسندگان همکار براي پیوستن به ریسرچگیت می تواند به غناي شبکه ارتباطاتی شما در این سایت کمک کند. همچنین، در صورت عضویت آنان می توانید در جریان انتشار جدید ترین آثار آنان قرار گیرید.

- .1 به صفحه HOME ریسرچگیت وارد شوید.
- ۲. در سمت راست صفحه روی گزینه view all Related researchers کلیک کنید.
	- .3 در صفحه باز شده روي دگمه آبی رنگ colleagues Invite کلیک کنید.
- .4 آدرس ایمیل فرد مورد نظر را وارد کنید.( در صورت دعوت گروهی افراد، آدرس ایمیل هرکدام را با کاما جدا کنید.)
	- .5 براي ارسال دعوتنامه گزینه Invite را کلیک کنید.

![](_page_18_Picture_10.jpeg)